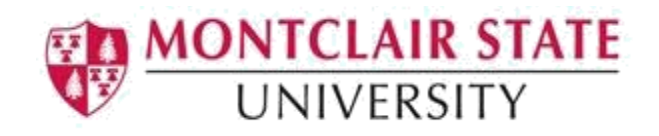

## Banner 9: Enter and Clear Holds

## Accessing the Hold Information (SOAHOLD) Form

1. Navigate to the **(SOAHOLD)** form from the landing page

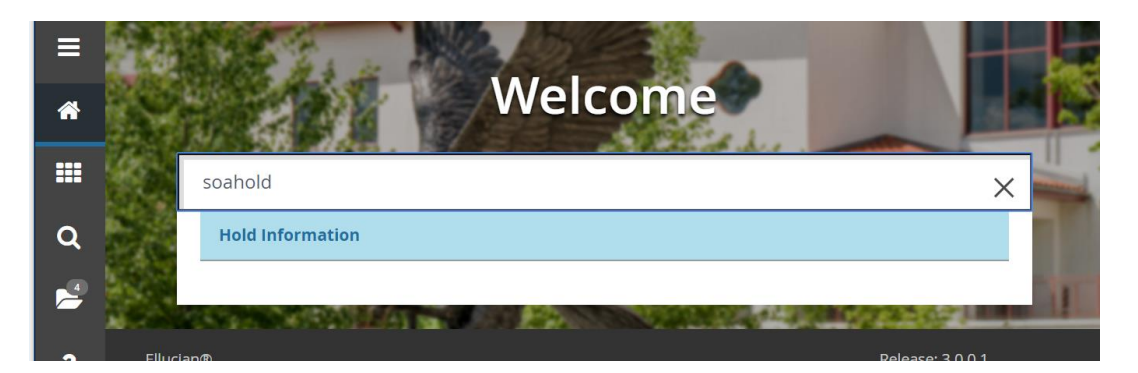

2. Enter the Students CWID in the **ID** field or click **search**

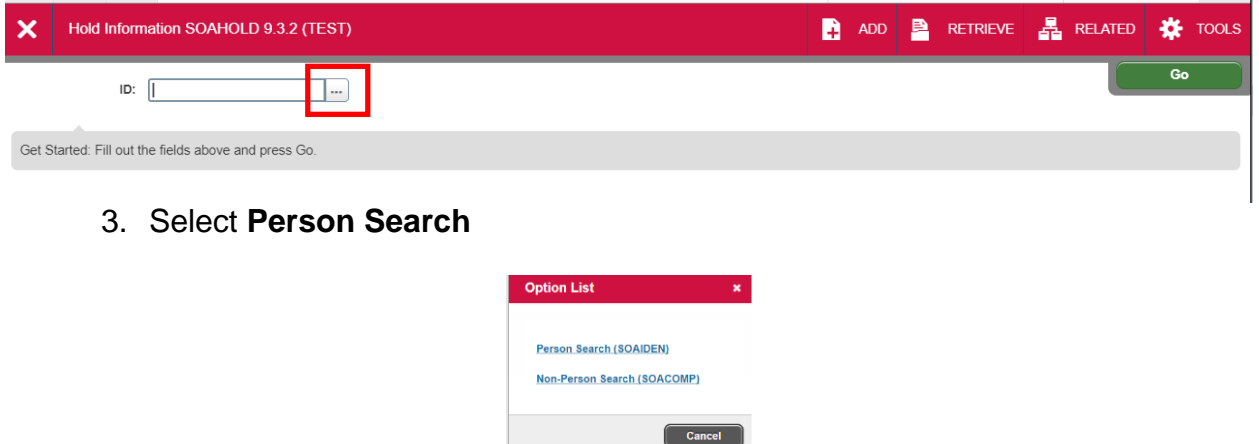

This will open the **SOAIDEN** Person Search form.

- 4. Enter the search criteria in the appropriate field(s)
- 5. Click **Go** to execute the query

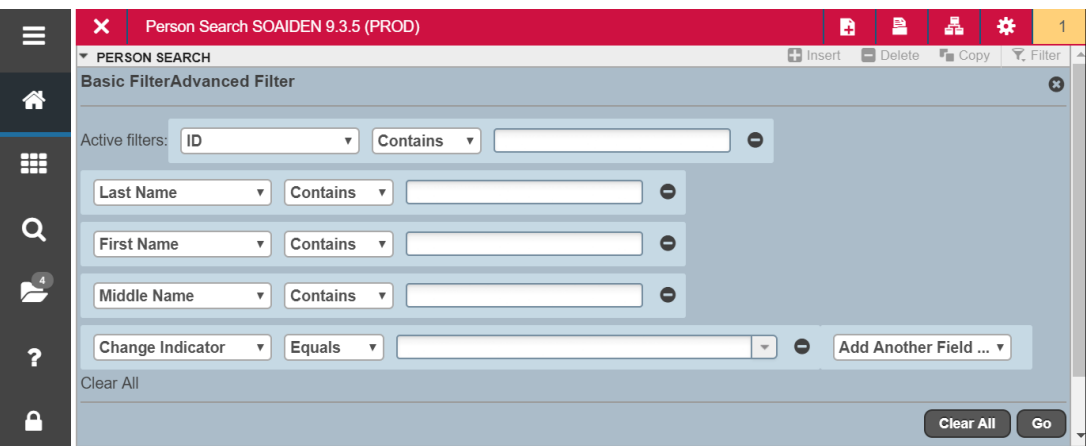

- 6. In the Person Search results, double-click on the ID field of the person you are searching for or click on the ID field and click **SELECT**
- 7. Click **GO** to execute the query

If there are any holds, they will be listed under **Hold Details**.

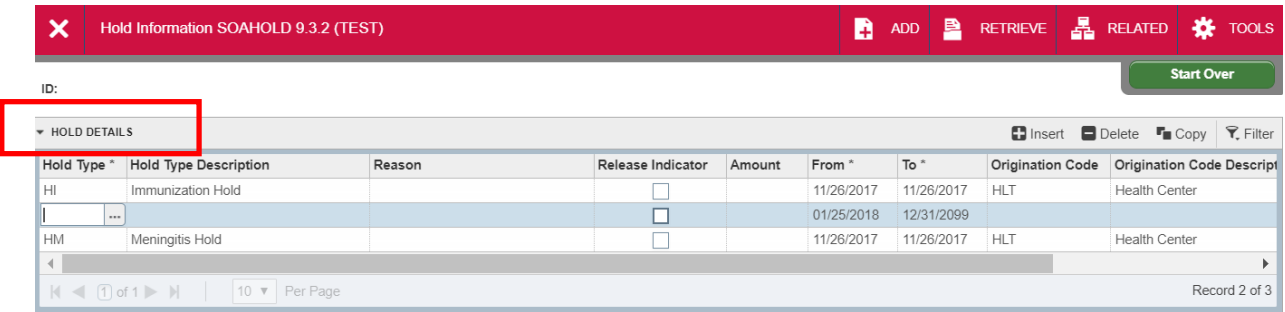

## To enter a Hold:

1. Click on **Insert**

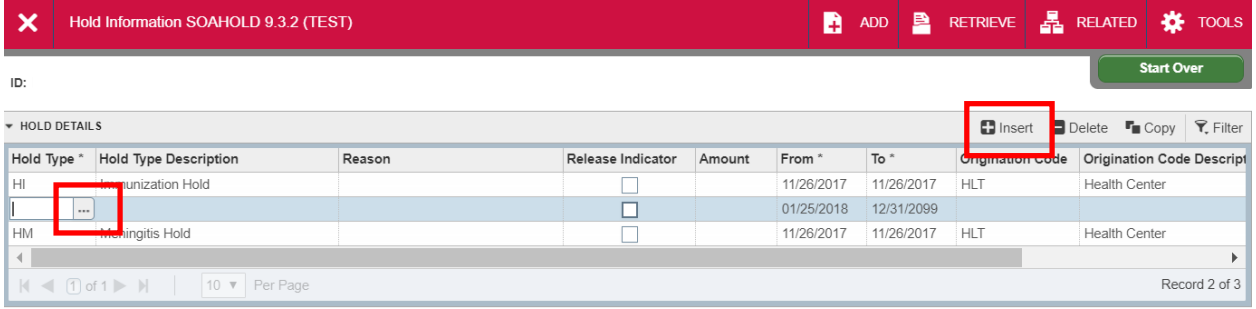

- 2. Click **search** in the **Hold Type** field
- 3. Select the Hold type and click **OK**

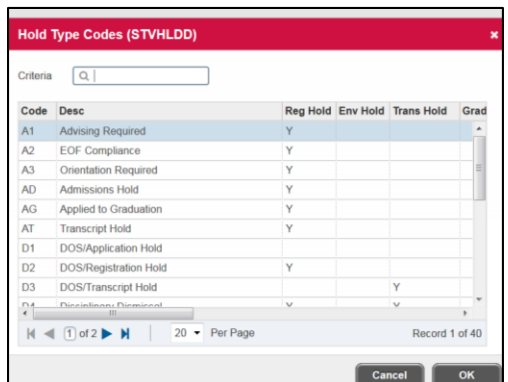

4. Enter the **Reason** for the Hold Type

**Note**: NEVER CHECK THE **RELEASE INDICATOR** BOX. THE ONLY PERSON WHO CAN RELEASE THE HOLD IS THE PERSON WHO CREATED THE HOLD.

- 5. Enter the date the hold should begin in the **From** field and enter the date the hold should end in the **To** field. **Note**: The default end date is 31-DEC-2099
- 6. Enter the office that is originating the hold in the **Origination Code** field or click on **search** for a listing of Codes and Descriptions
- 7. Click **Save**

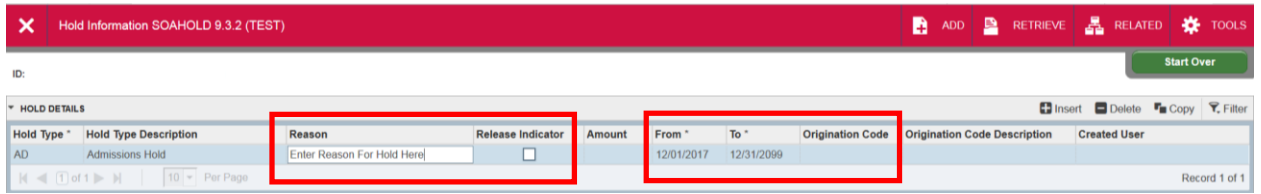

## Clearing a Hold:

1. Navigate to the **(SOAHOLD)** form from the landing page

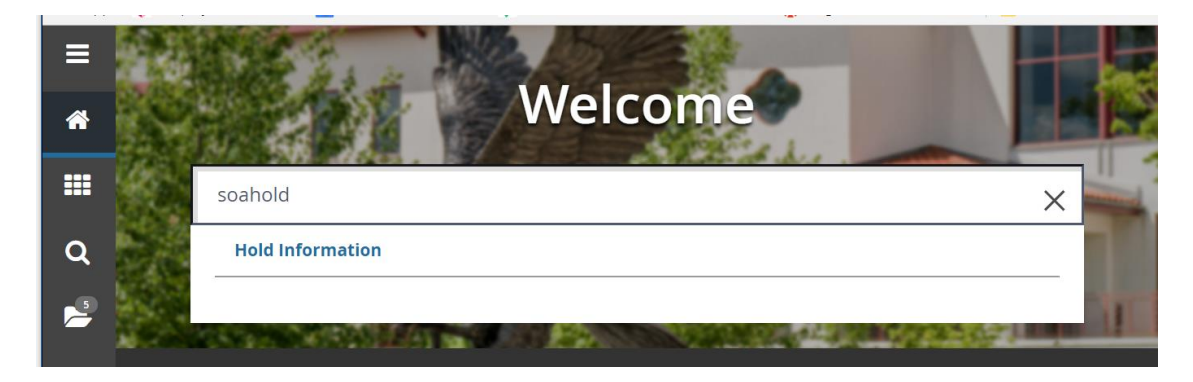

2. Enter the Students CWID in the **ID** field or click **search**

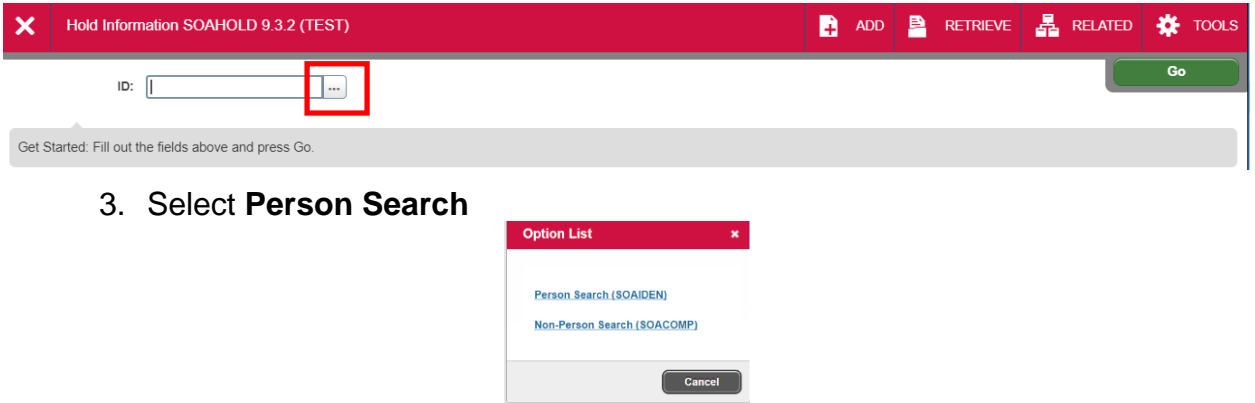

This will open the **SOAIDEN** Person Search form.

- 4. Enter the search criteria in the appropriate field(s)
- 5. Click **Go** to execute the query

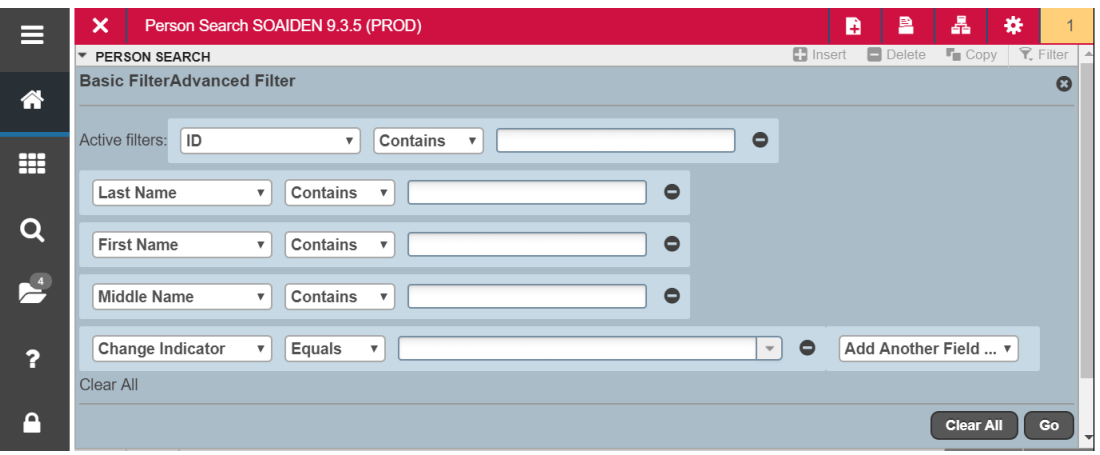

- 6. In the Person Search results, double-click on the ID field of the person you are searching for or click on the ID field and click **SELECT**
- 7. Click **GO** to execute the query
- 8. When the students record is displayed, click on the row for the hold you would like to remove

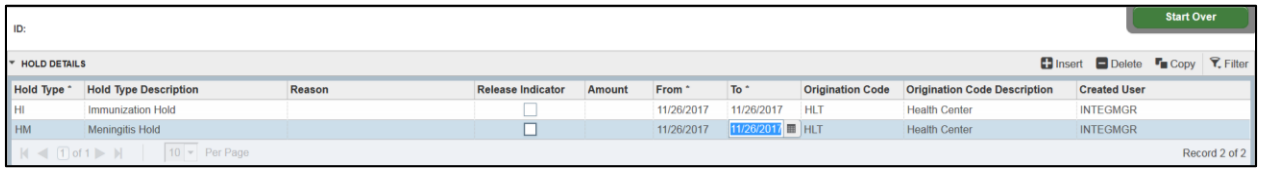

9. Click in the **To** date field and enter the date that the hold should end. (Typically this is the date that you are removing the hold)

**Tip**: If you enter a **T** and press **Enter** in the date field it will enter the current days date.

10.Click **Save**